# $\sqrt{\frac{1}{2}}$  AVAILABILITY 조회 - 일반좌석상태(G.S.A)

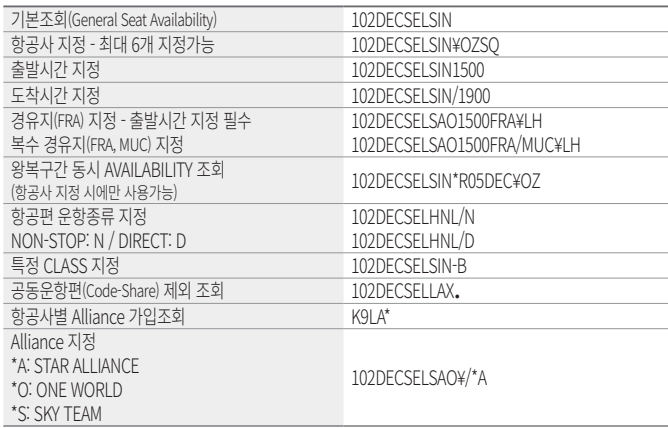

## $\boxed{\textdegree}$  AVAILABILITY 조회 - 실제좌석상태(L.S.A)

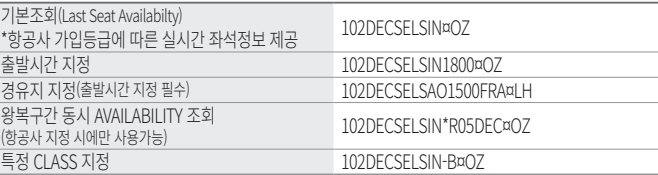

### AVAILABILITY 연속 조회 기능

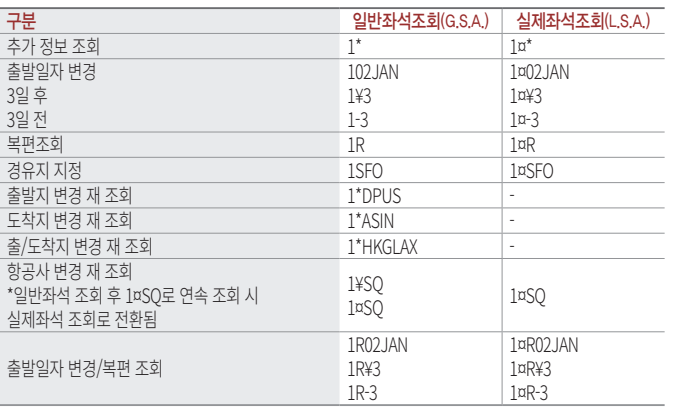

### $\sqrt{\ }$  SCHEDULE TIME TABLE

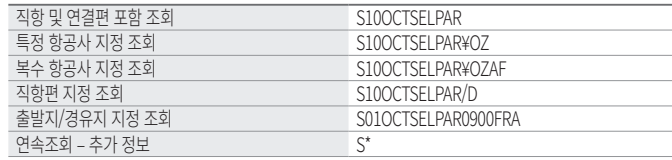

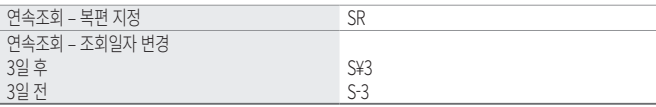

### 비행정보 조회(FLIGHT INFORMATION)

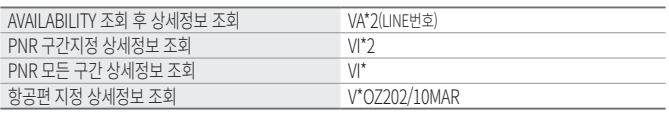

# $\sqrt{\mathbb{Q}}$  여정작성

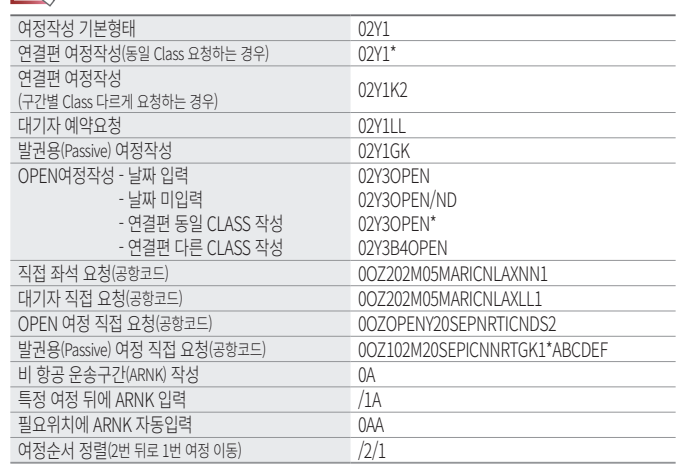

# $\sqrt[\epsilon]{6}$ 여정의 수정과 삭제

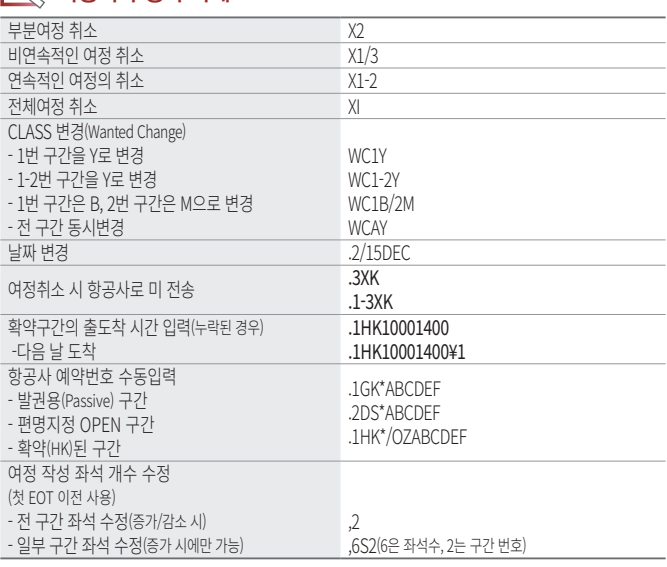

국제선 항공예약

MAY, 2022

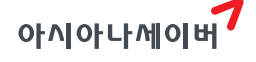

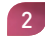

#### 이름 입력과 수정  $\sim$

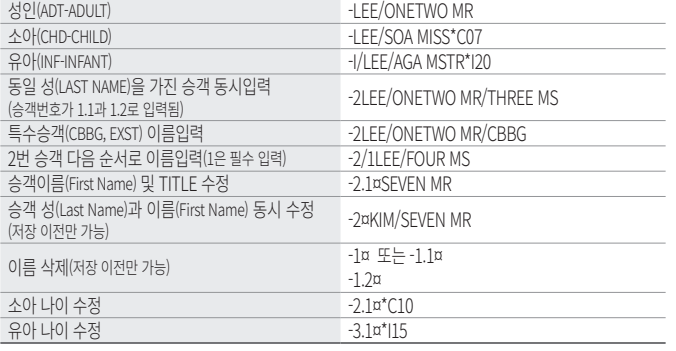

※ 소아 및 유아의 나이 수정 시 이름의 수정과 동시에 작업(EOT)할 수 없으므로 두번으로 나누어 진행한다.

### 소아/유아의 추가정보 입력

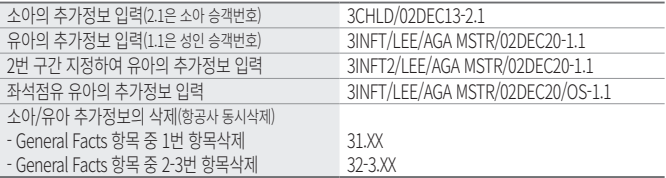

## $\sqrt[16]{2}$  전화번호 입력

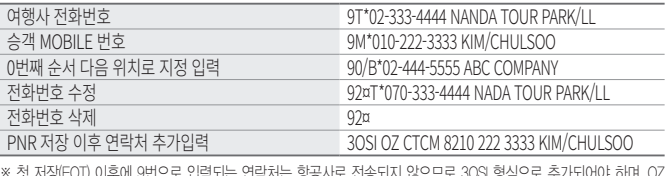

이우에 3번으도 집덕피는 연덕서는 잉종시도 의 경우 승객 MOBILE 정보가 존재해야 PNR 저장이 가능하다.

# $\sqrt[6]{\phantom{1}}$  PNR 저장과 재 조회

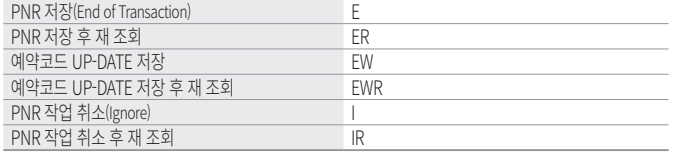

## E PNR내 항목별 조회

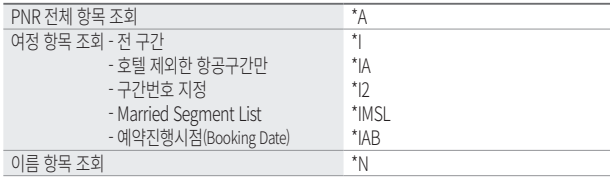

3

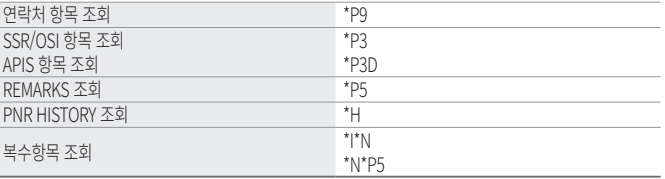

### $\sqrt[66]{2}$  조건을 이용한 PNR 조회/검색

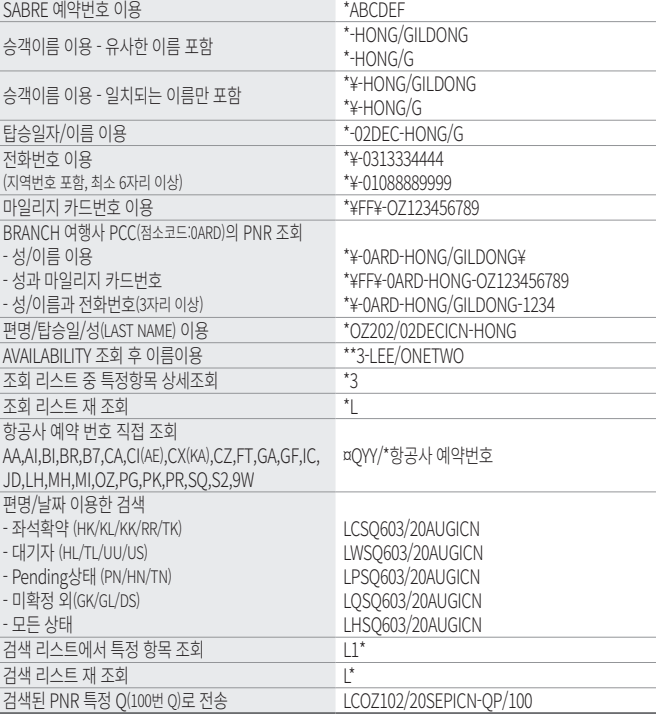

### $\sqrt[6]{ }$  여행사간 PNR 전송

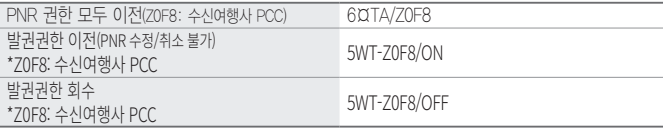

※ 상기 지시어 실행 후 저장(E) 작업을 진행해야 하며, 지속적인 PNR 공유를 필요로 하는 경우에는 GLOBAL SECURITY 기능을 통해 PNR을 공유하는 것이 편리하다.

# $\sqrt{\frac{m}{m}}$ 일반정보 입력(OTHER SERVICE INFORMATION)

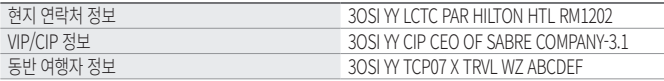

 $4<sup>1</sup>$ 

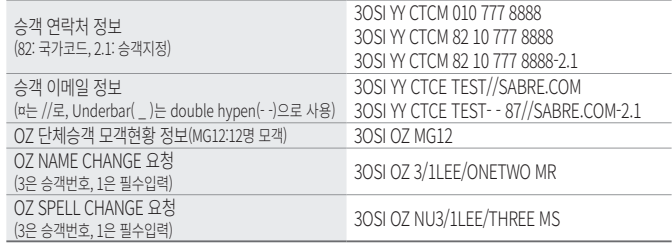

※ 승객 연락처 및 이메일 입력을 위한 OSI 는 (9번 APP\_기타예약\_항공사 연락처 입력)을 이용하면 편리함

### $\sqrt[66]{\phantom{0}}$ 특별 서비스 요청(S.S.R)

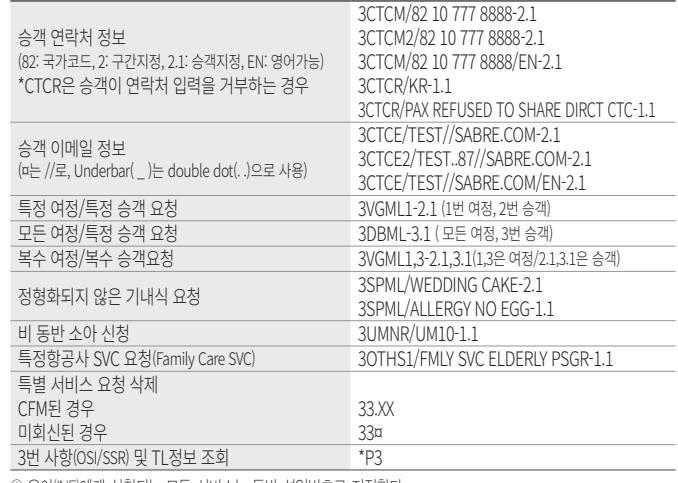

① 유아(INF)에게 신청되는 모든 서비스는 동반 성인번호로 지정한다. ② 추가 TEXT를 /로 입력하는 경우 기호의 사용이 제한되므로 주의한다(ex. \*,¤,-등)

# $\sqrt[66]{\ }$  APIS/SFPD/FOID 입력

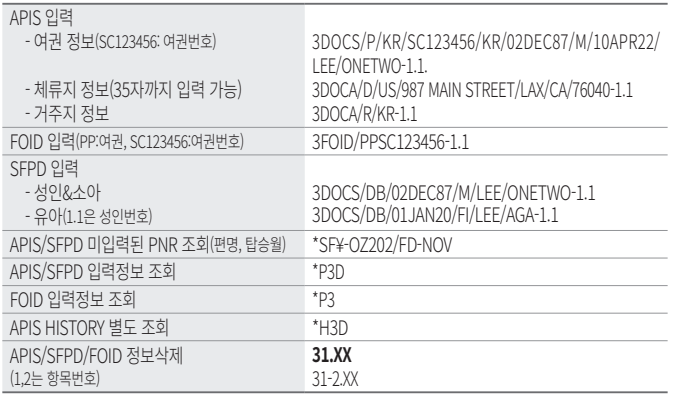

5

## $\sqrt{\frac{1}{2}}$ 사전좌석배정(PRS)

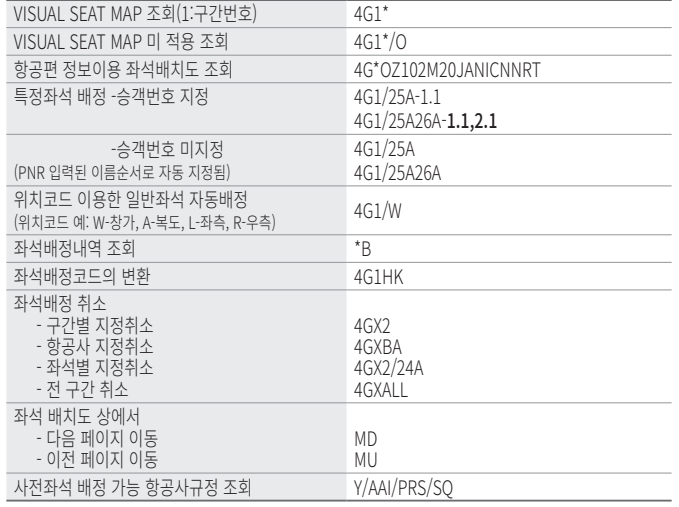

※ 좌석배정 진행 시 일부 구간만 지정하는 것은 가능하나 일부 승객만 배정하는 것은 불가하다.

### $\sqrt[6]{\mathbb{Q}}$  마일리지카드 정보입력

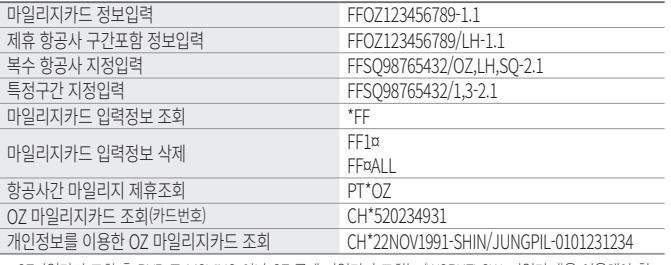

※ OZ마일리지 조회 후 PNR 로 MOVING 이나 OZ 공제 마일리지 조회는 (WORKFLOW\_마일리지)을 이용해야 함

#### $\sqrt{2}$ REMARKS 입력

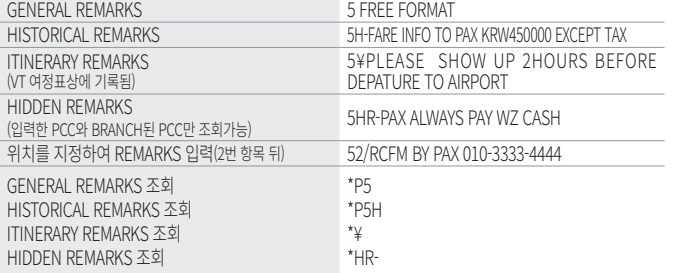

6

※ 모든 REMARKS 내용은 PNR HISTORY에는 저장되나 항공사로 전송 되지는 않는다.

#### $\mathbb{Z}$ **TICKETING**

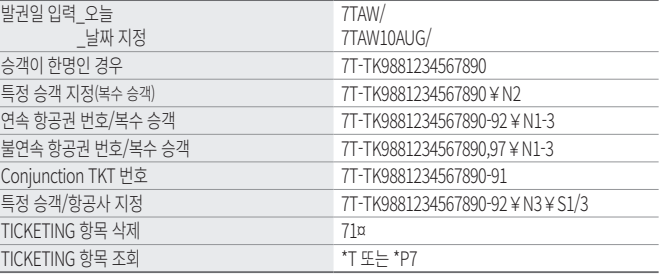

※ 수동 입력된 TKT번호는 OSI 형태로 변환되어 항공사로 전송되나 항공사 TL을 삭제할 수는 없으며, OSI로 변환 입력된 TKT번호 삭제 시 33¤로 진행한다.

#### $\sqrt{2}$ RECEIVED FROM

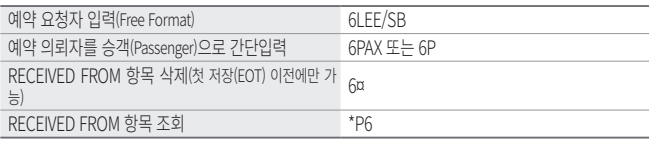

※ PNR 첫 저장(EOT) 이전에 입력된 RECEIVED FROM 항목 하나만 PNR상에 조회되며, 이후에 입력된 RECEIVED FROM은 PNR HISTORY에만 저장된다.

### **PNR COPY**

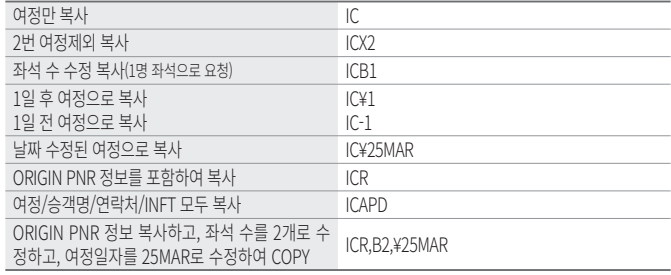

※QUEUE 작업 중이거나 DIVIDE 도중에는 사용이 불가하다.

### **CONS** DIVIDE

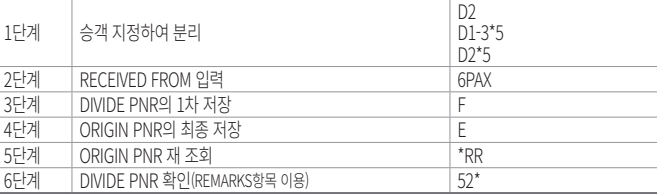

※ 주의 : DIVIDE 작업을 먼저 진행한 후 여정변경을 별도로 진행하는 것이 PNR 정보의 오류를 방지할 수 있다.

7

#### 단체예약 기본절차(GROUP REQUEST)  $\sqrt{2}$

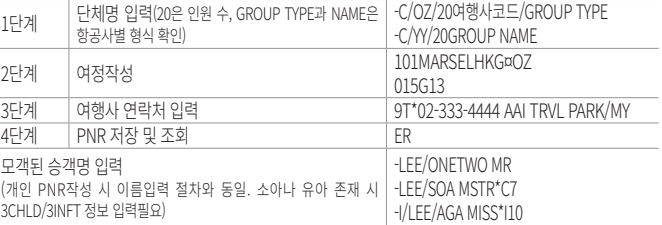

### $\sqrt{\frac{1}{2}}$  단체예약 PNR 조회(GROUP REQUEST 및 GROUP CLAIM 완료된 단체)

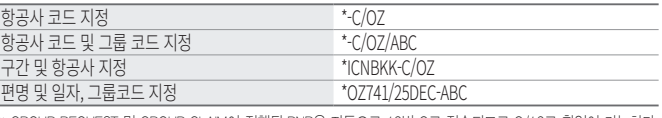

※ GROUP REQUEST 및 GROUP CLAIM이 진행된 PNR은 자동으로 12번 Q로 전송되므로 Q/12로 확인이 가능하다.

### $\boxed{^6\text{\textcolor{blue}\text{c}}$  단체예약 DIVIDE 1 - 승객명단 미 입력된 경우

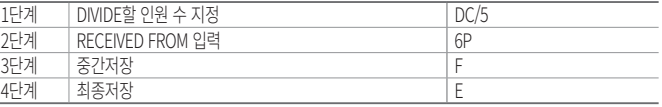

### $\sqrt[66]{ }$  단체예약 DIVIDE 2 - 승객명단 전원 입력된 경우

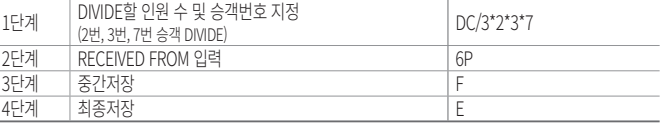

## $\sqrt[66]{ }$  단체예약 DIVIDE 3 - 승객명단 일부 입력된 경우

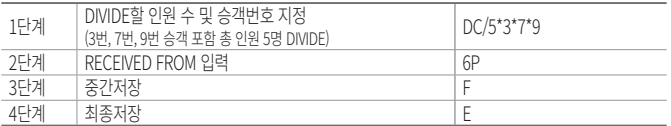

### $\sqrt[66]{ }$  단체예약 CLAIM 절차

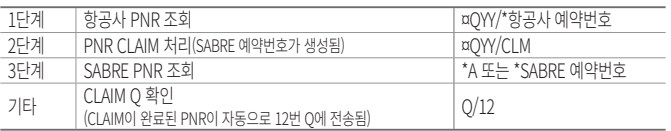

8

※ 이름이 입력된 CLAIM PNR의 경우 \*¥- LEE/ONETWO 로 조회가 가능하다.

#### $\sqrt{2}$ 단체예약 CLAIM 절차(BA)

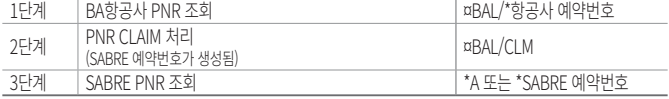

## E 단체예약 PUSH PNR 확인절차(BX)

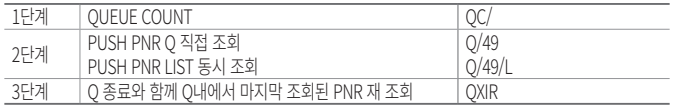

## $\sqrt[6]{\begin{array}{c} \sqrt[6]{6} \\ \sqrt[6]{\begin{array}{c} \sqrt[6]{6} \\ \sqrt[6]{\begin{array}{c} \sqrt[6]{6} \\ \sqrt[6]{\begin{array}{c} \sqrt[6]{6} \\ \sqrt[6]{\begin{array}{c} \sqrt[6]{6} \\ \sqrt[6]{\begin{array}{c} \sqrt[6]{10} \\ \sqrt[6]{\begin{array}{c} \sqrt[6]{10} \\ \sqrt[6]{\begin{array}{c} \sqrt[6]{10} \\ \sqrt[6]{\begin{array}{c} \sqrt[6]{10} \\ \sqrt[6]{\begin{array}{c} \sqrt[6]{10} \\ \sqrt[6]{\begin{array}{c} \sqrt[$

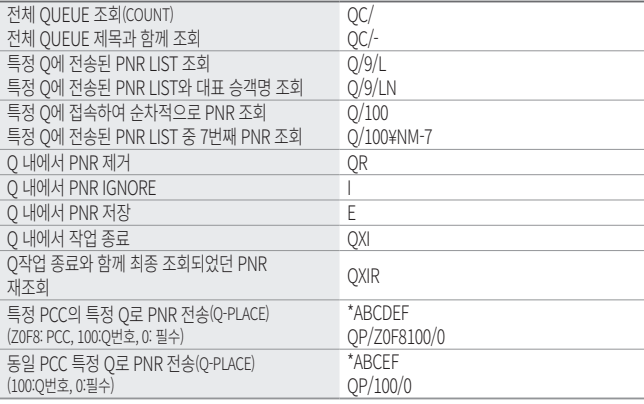

## QUEUE 관련 기타기능

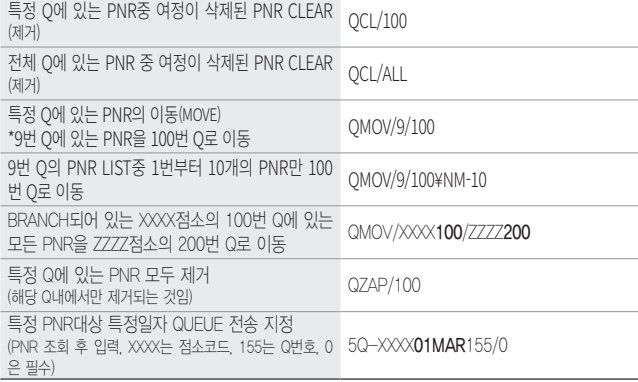

 $\left(9\right)$ 

## **© QUEUE 검색절차(Q-SPECTRA)**

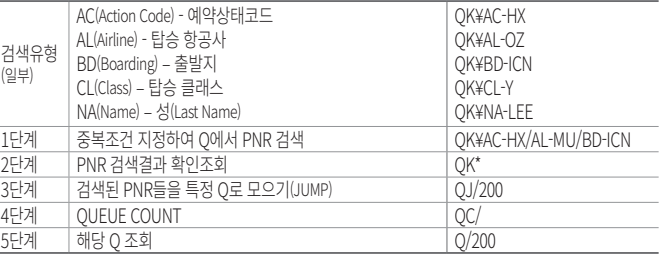

※ 다양한 검색유형은 F\*FOX/QK에서 항목별로 확인 가능하다.

## 각종 코드 및 정보 확인

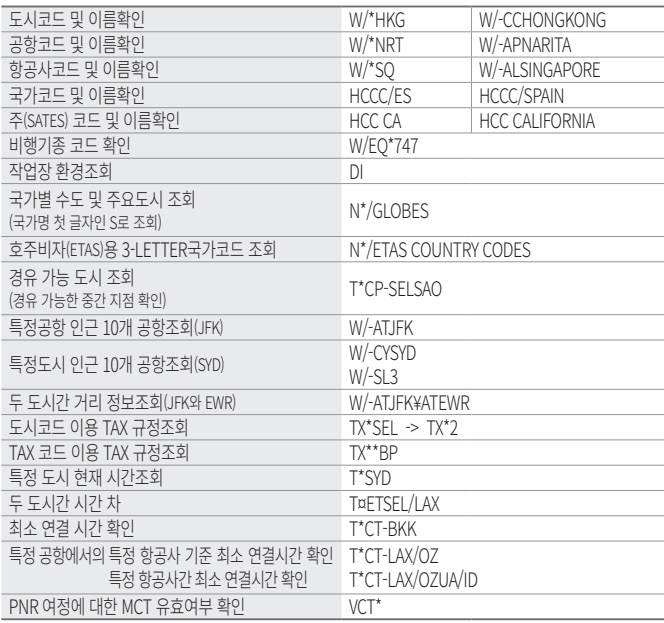

# $\boxed{\text{Eq}}$  여정표 전송(TRIP CASE)

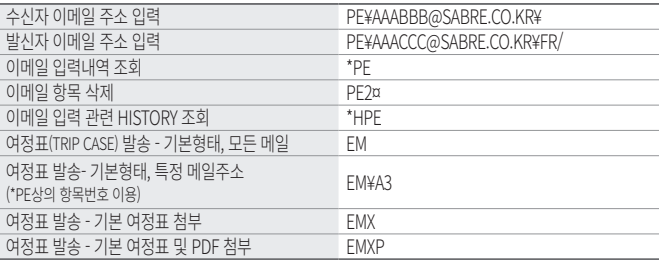

10

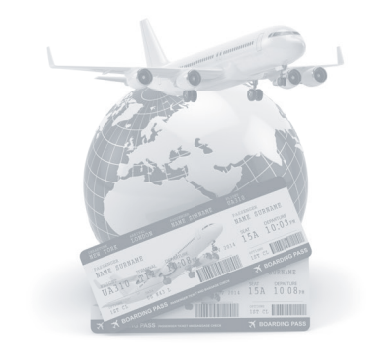

### **국제선 항공예약**

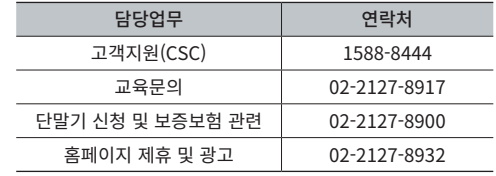

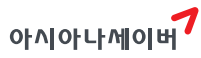

서울시 종로구 우정국로 26 센트로폴리스 A동 26층 T. 02-2127-8933 www.asianasabre.co.kr 항공예약/발권 시스템과 호텔, 렌터카 예약 등 여행사 CRS(Computerized Reservation System)서비스를 구축제공하고 있으며 국내 최초 인터넷 실시간 항공예약시스템을 오픈하여 국내 최고의 여행포탈 서비스를 공급하고 있습니다.